# **Tutoriel 3 : Insérer une animation Flash**

Ce tutoriel vous guide dans la génération d'un objet « flash ».

Ce tutoriel vous guide dans les étapes suivantes :

- Convertir un fichier odt en pdf avec LibreOffice
- Convertir un fichier (pdf) en un fichier flash (swf) avec PDFMate PDF Converter
- Convertir un diaporama (odp) en un fichier flash (swf) avec LibreOffice
- Insertion d'un objet flash dans un article de l'ENT

# **1. Convertir un fichier odt en pdf avec LibreOffice**

#### **1ère solution**

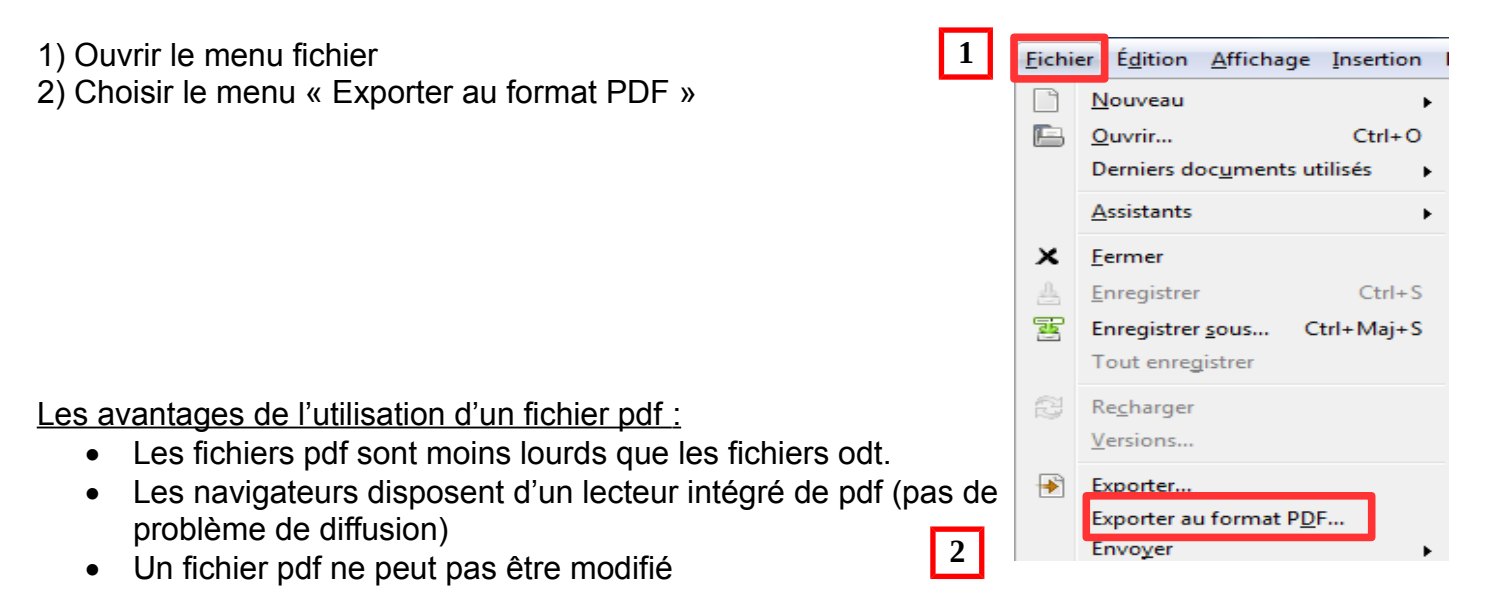

# **2ème solution**

1) Choisir l'export direct en PDF dans la barre d'outils

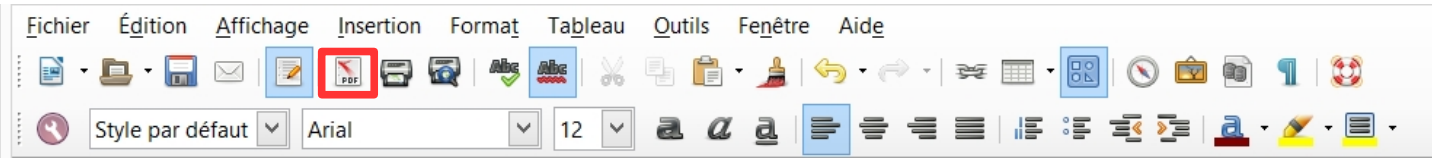

# **2. Convertir un fichier pdf en swf avec PDFMate PDF Converter**

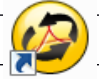

- 1) Ouvrir le logiciel « PDFMate PDF Converter »
- 2) Ajouter le fichier PDF à convertir (cliquer sur Ajouter PDF ou Add PDF)
- 3) Choisir le format swf

4) Cocher « Enregistrer les fichiers cibles dans dossier de source (le fichier swf sera rangé dans le même dossier que le fichier PDF

5) Cliquer sur convertir.

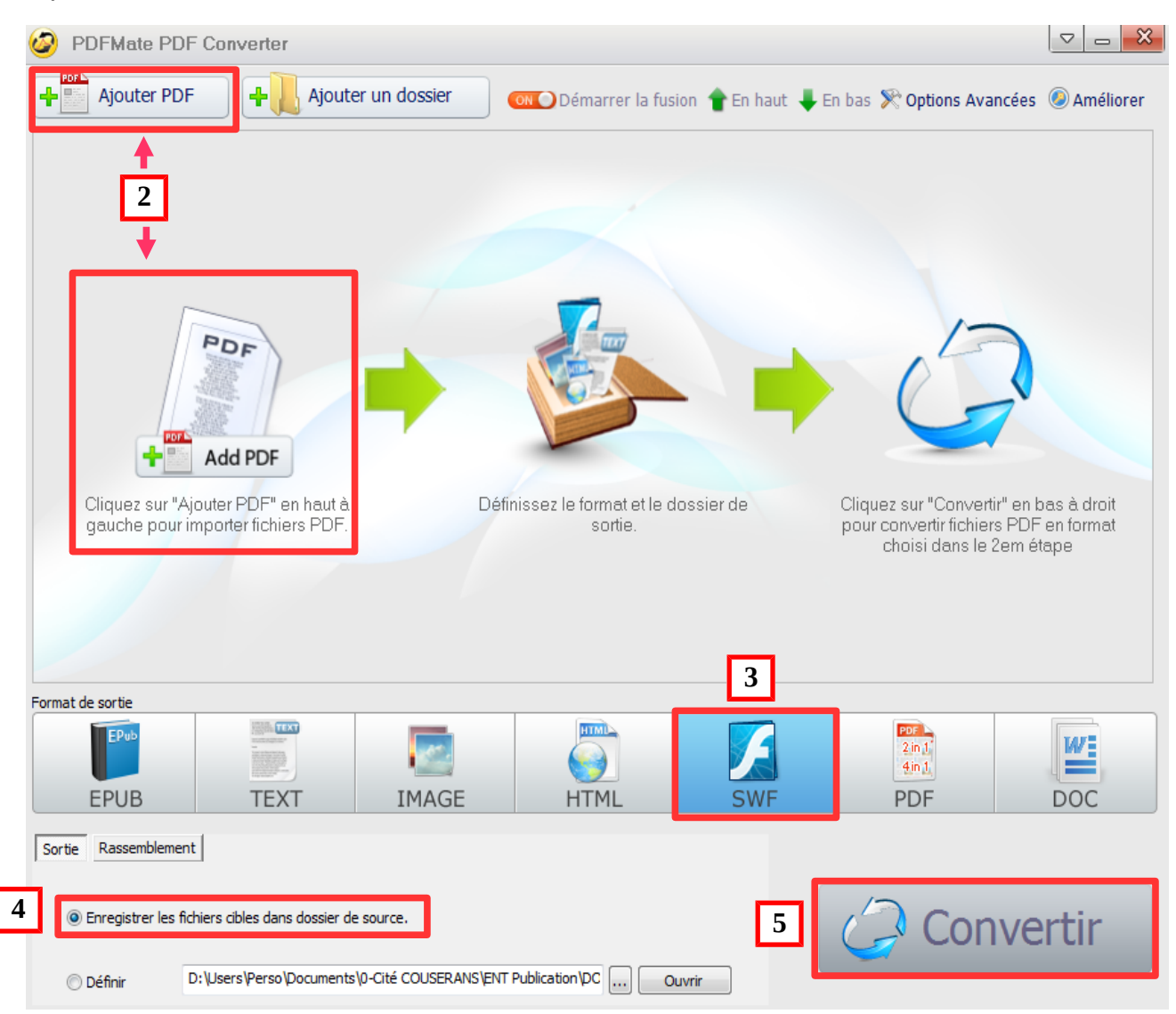

# **3. Convertir un diaporama odp en un fichier flash (swf) avec LibreOffice**

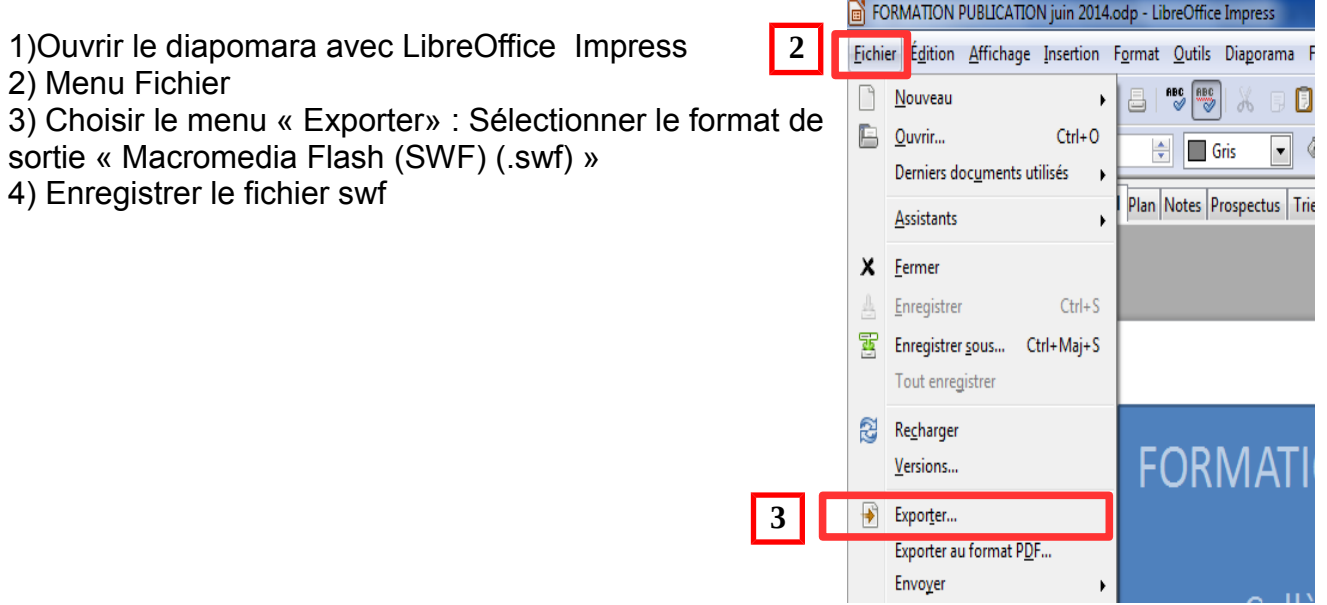

# **4. Insérer une animation flash dans un article**

- 1) Ouvrir la « trousse »
- 2) Sélectionner « Nouvel article » ou « Modifier cet article »
- 3) Se placer dans le corps de l'article
- 4) Cliquer sur l'icône « insérer/modifier une animation flash » dans la barre de service

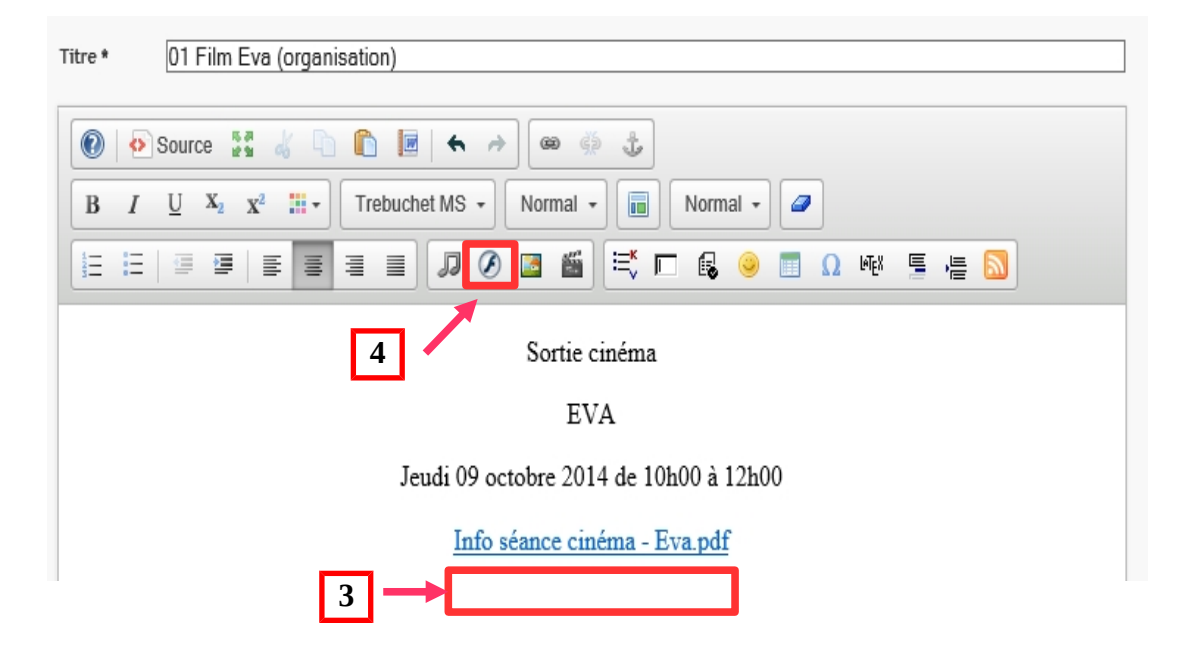

### **PUBLICATION ENT****/ INSERER UNE ANIMATION FLASH**

#### 5) Cliquez sur parcourir pour aller chercher le fichier .swf à insérer

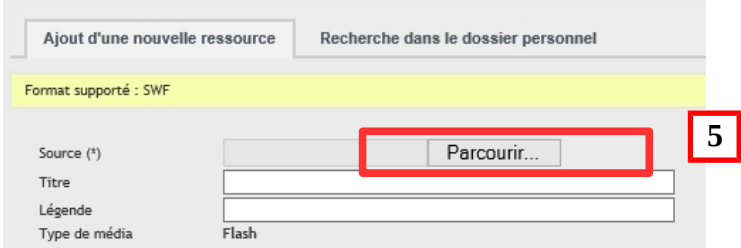

6) Une fenêtre s'ouvre, cliquer sur « Enregistrer»

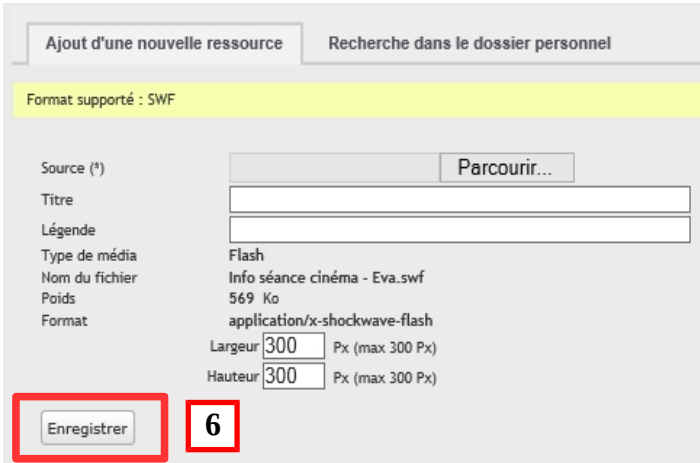

7) Définir les paramètres d'insertion - insérez les valeurs suivantes (600 / 800) puis cliquez sur  $\overline{\phantom{a}}$  OK »

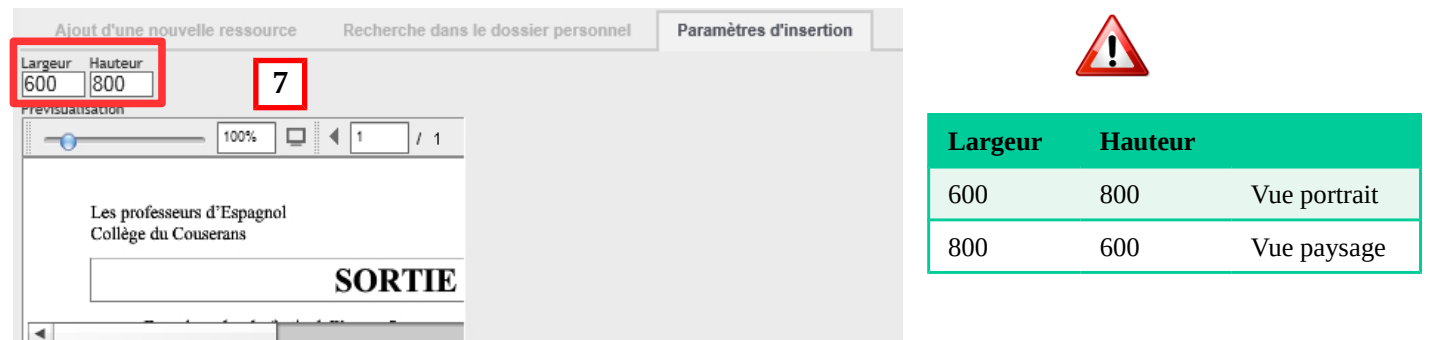

### **Exemple d'aperçu avant validation de l'article :**

Sortie cinéma

**EVA** 

Jeudi 09 octobre 2014 de 10h00 à 12h00

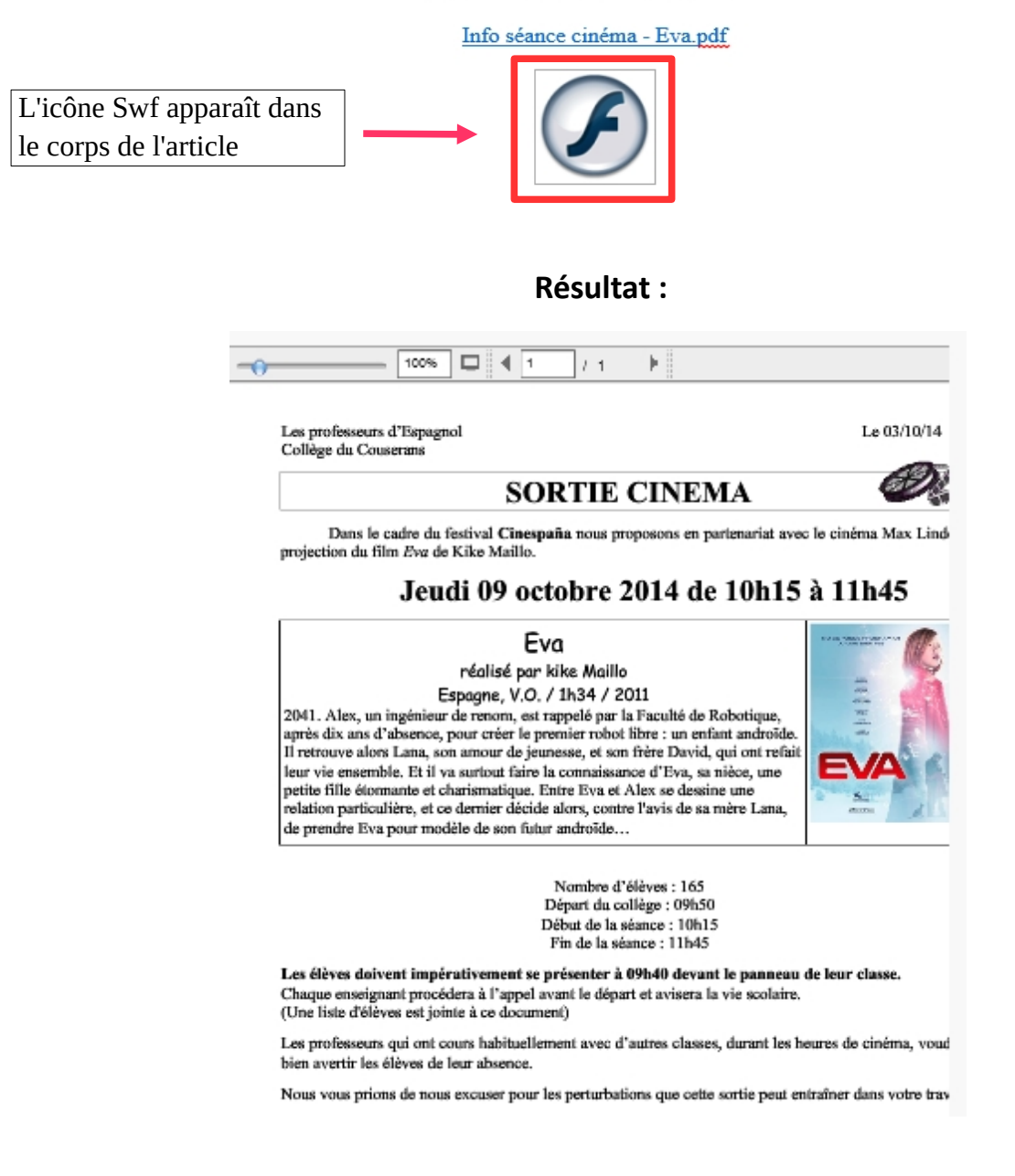